## SMALL TOWN The little things that help make a big difference when answering local development GIS questions.

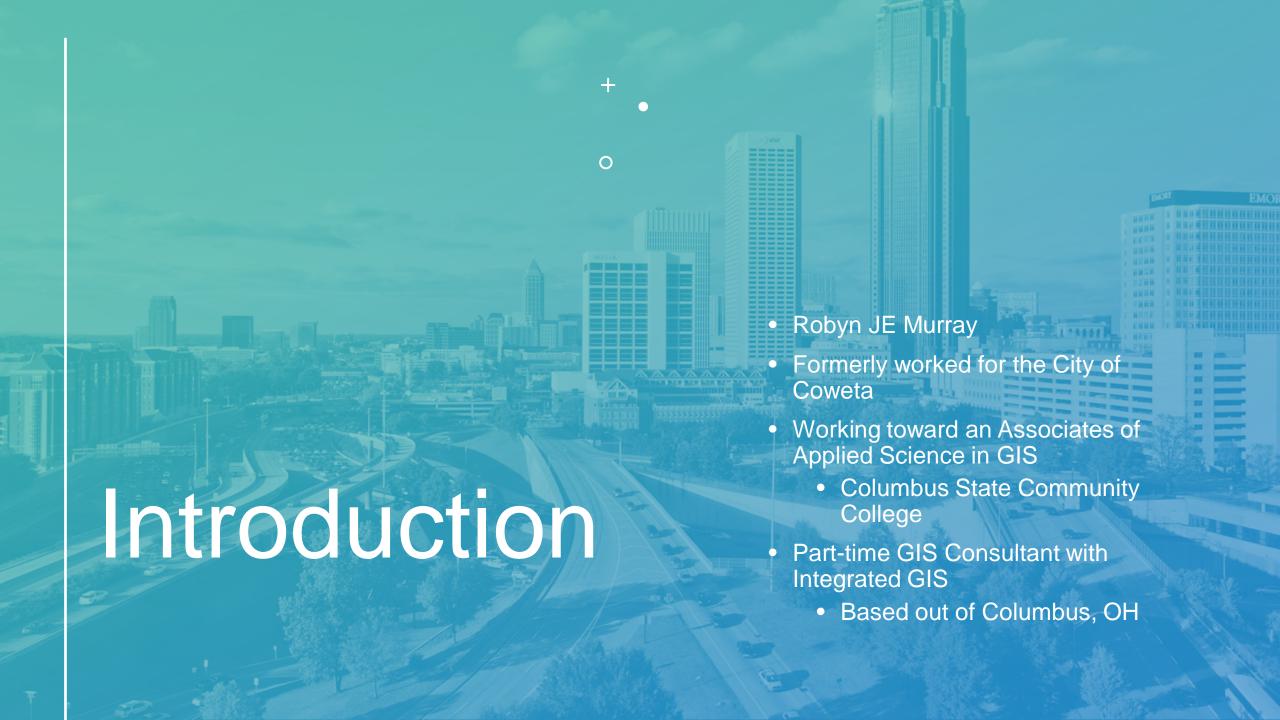

# WHERE IT BEGAN...

Extremely inefficient usage.

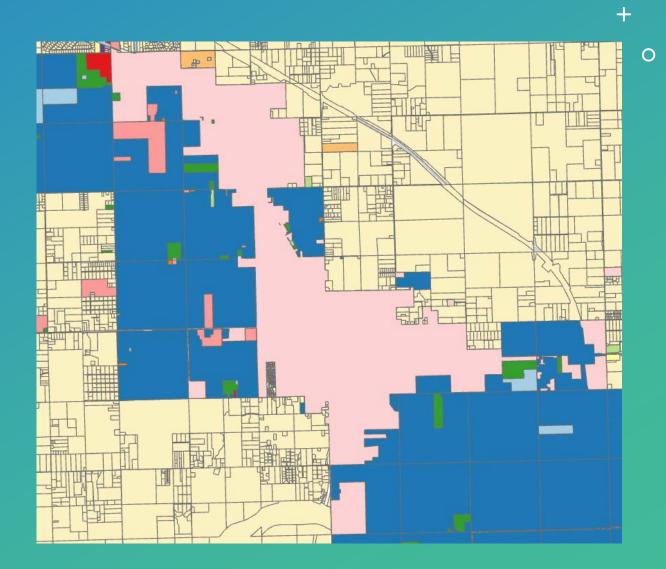

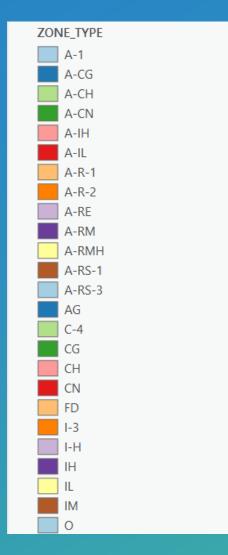

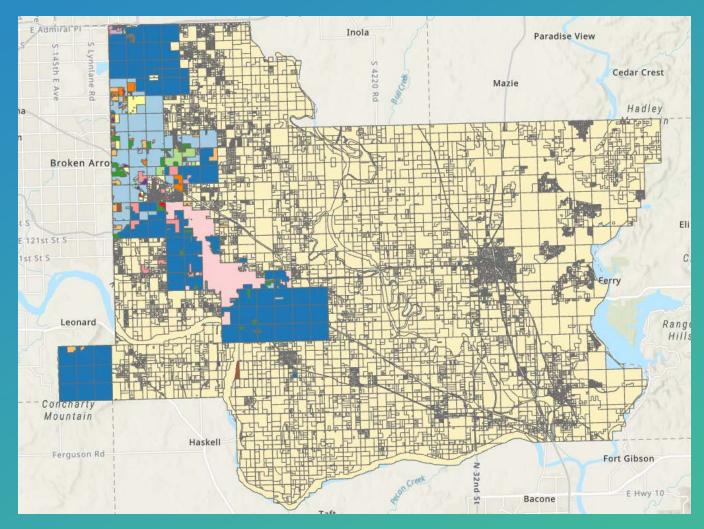

### What issues do you see?

- Too much data
  - County-wide
- Unspecified
- Clunky
  - Turning layers off and on
  - Information contained on different, unconnected layers
- Stylistically chaotic
  - Symbology following no rhyme or reason
- Location difficult to ascertain
- No roads!

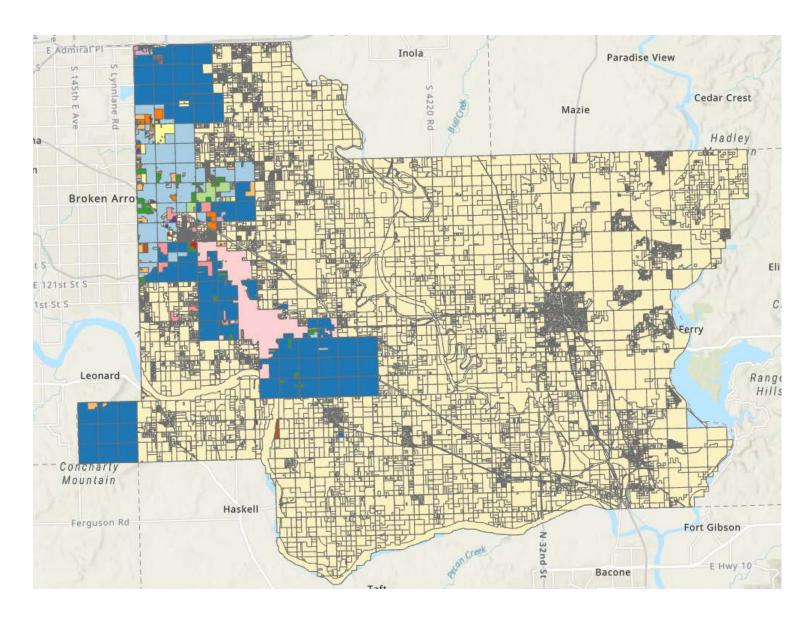

# Step 1: Curate .\* Data

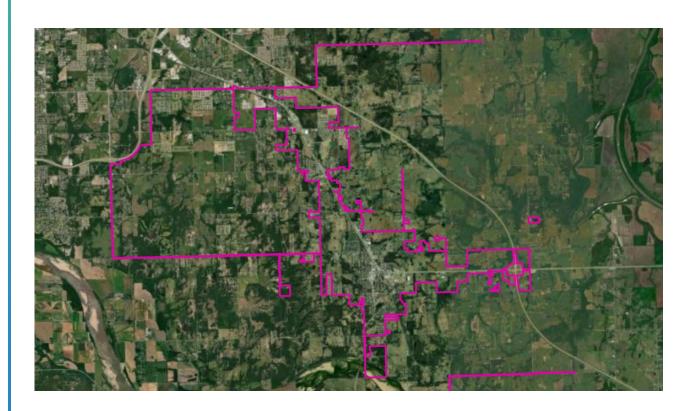

The first thing I did was limit the data to what is in the City Limits.

- Change City Limits layer symbology
  - a) No fill
  - b) Border weight: 2
  - c) Border outline color of choice
- 2. Use this layer to clip the parcels layer and the zoning layer.

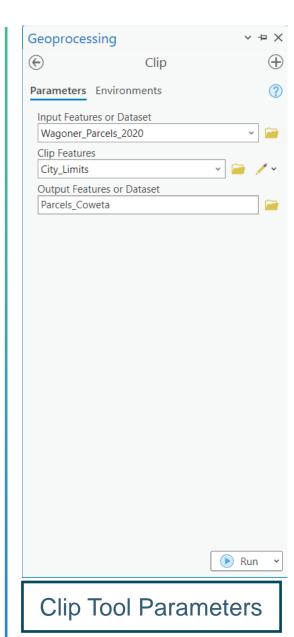

### Clipping Wagoner County Parcels Layer

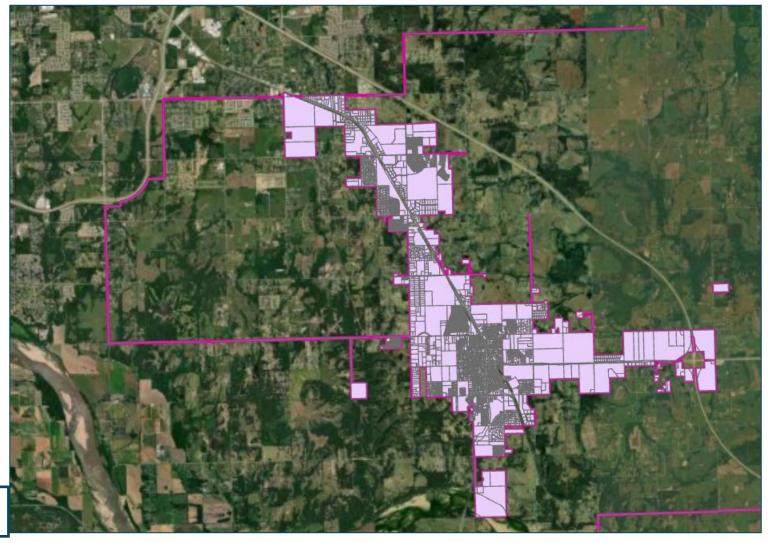

Output

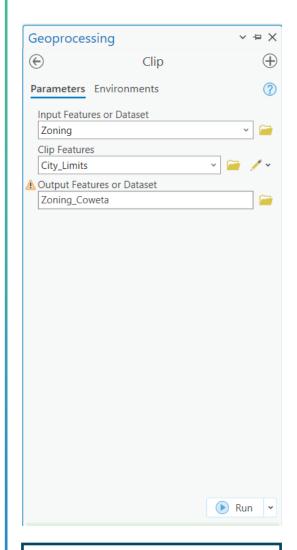

**Clip Tool Parameters** 

### Clipping Wagoner County Zoning Layer

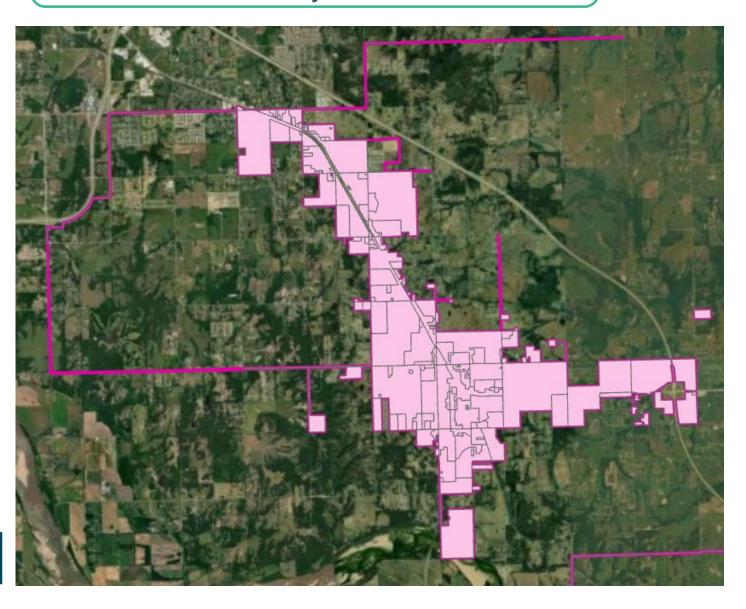

Output

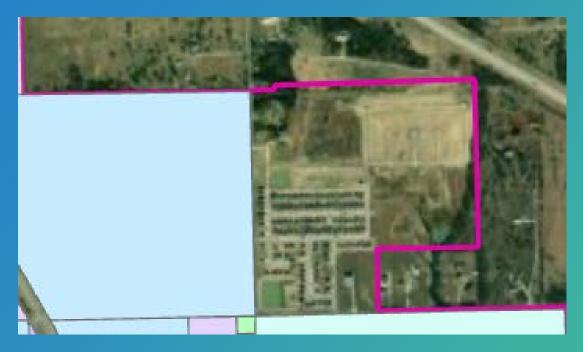

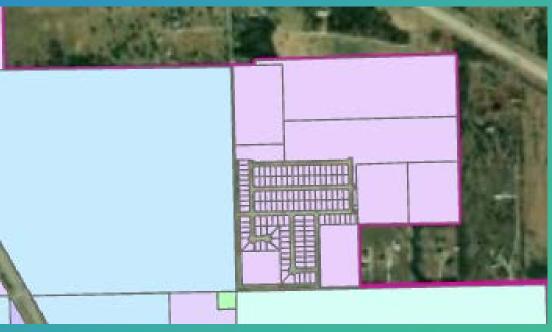

#### Quick tip: Compare the layers

- Be aware of instances where layers may not have over lapping data.
- This indicates an area where you may need to use other sources to create the data.
- The Swipe tool is helpful for this.

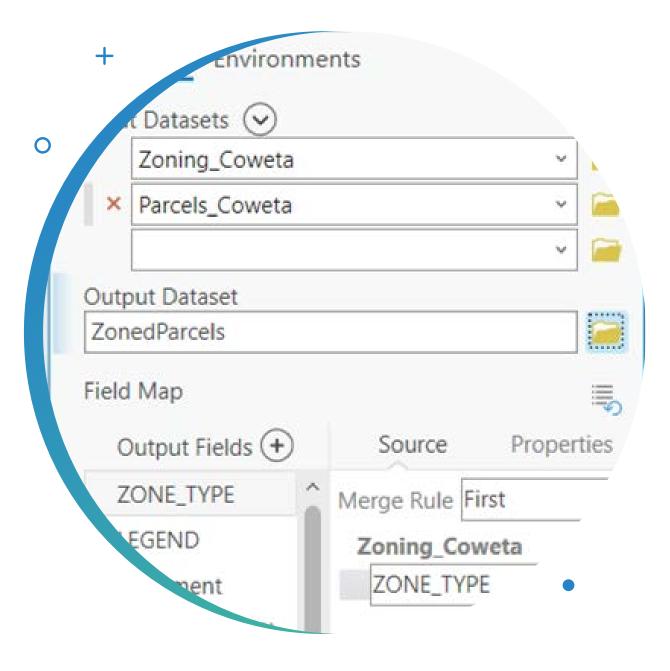

## Step 2: Merge Data with Union

- We want all the data for a parcel to be contained in the same dataset.
- As it is, the zoning information is separated from the parcel information.
- Create a new data layer using the "Union" tool.
- Union vs Merge

#### What is the issue with the output?

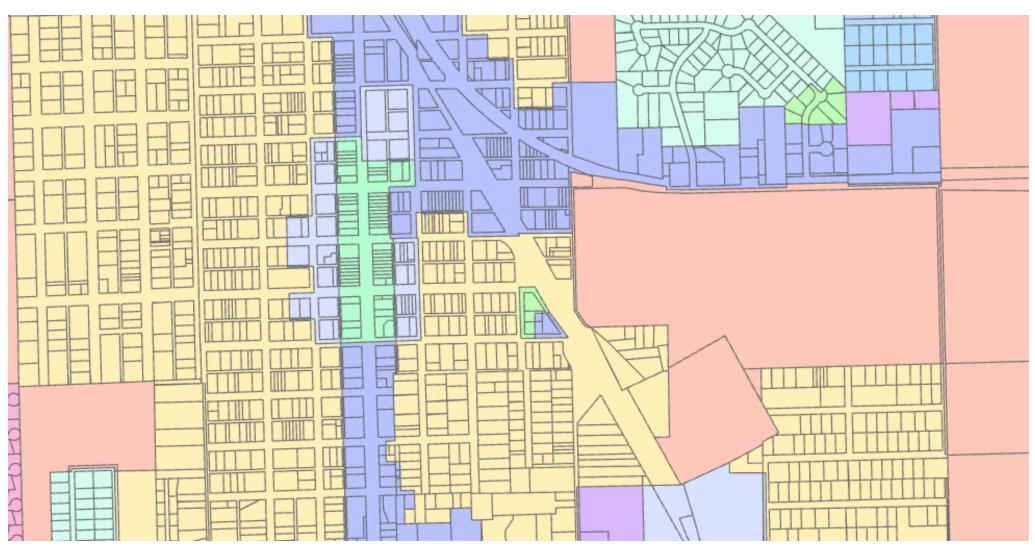

### NOTE

It is possible to combine steps 1 and 2 using just the Merge tool.

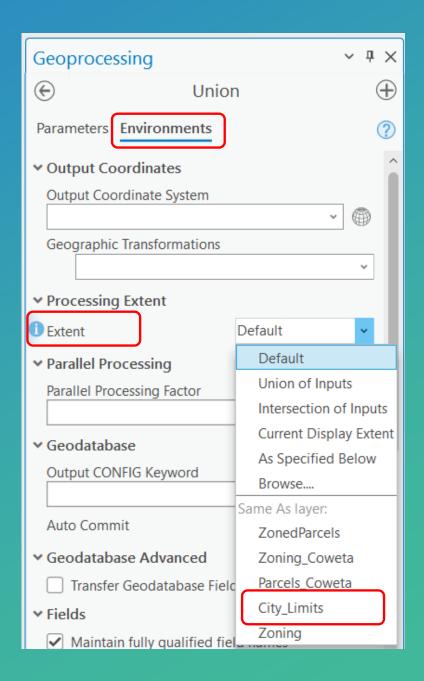

#### Step 3: Symbology

The parcel data layer is simple

No fill, 70% gray outline

The zoning data is more complicated

- The data started with 46 zoning designations
- After the clip there are still 18
- The Coweta Zoning Code only designates 13 zoning districts.

#### **Procedure:**

- 1. Clean the data
- 2. Choose colors appropriately.

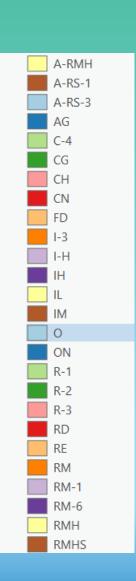

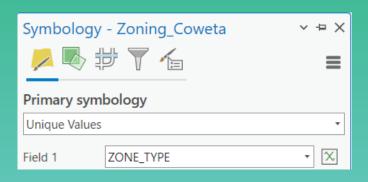

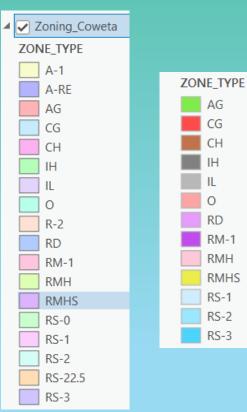

#### Step 3a: Clean Data

Remove data for the various rights-of-way

#### Remove errant parcels from fenceline

- Make Zoning\_Coweta the only selectable layer
- Change attribute view to selected only
- Delete the lines you selected and save

Add zoning where necessary

Recategorize county and previous zoning

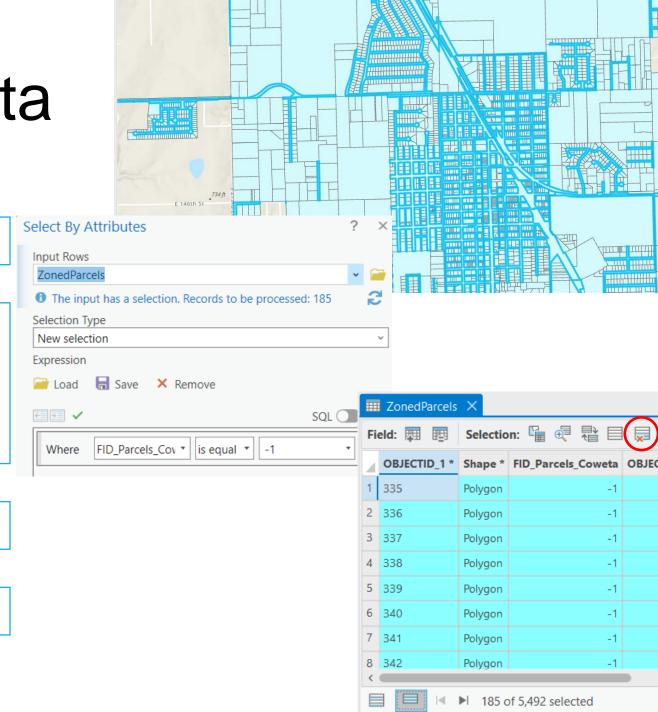

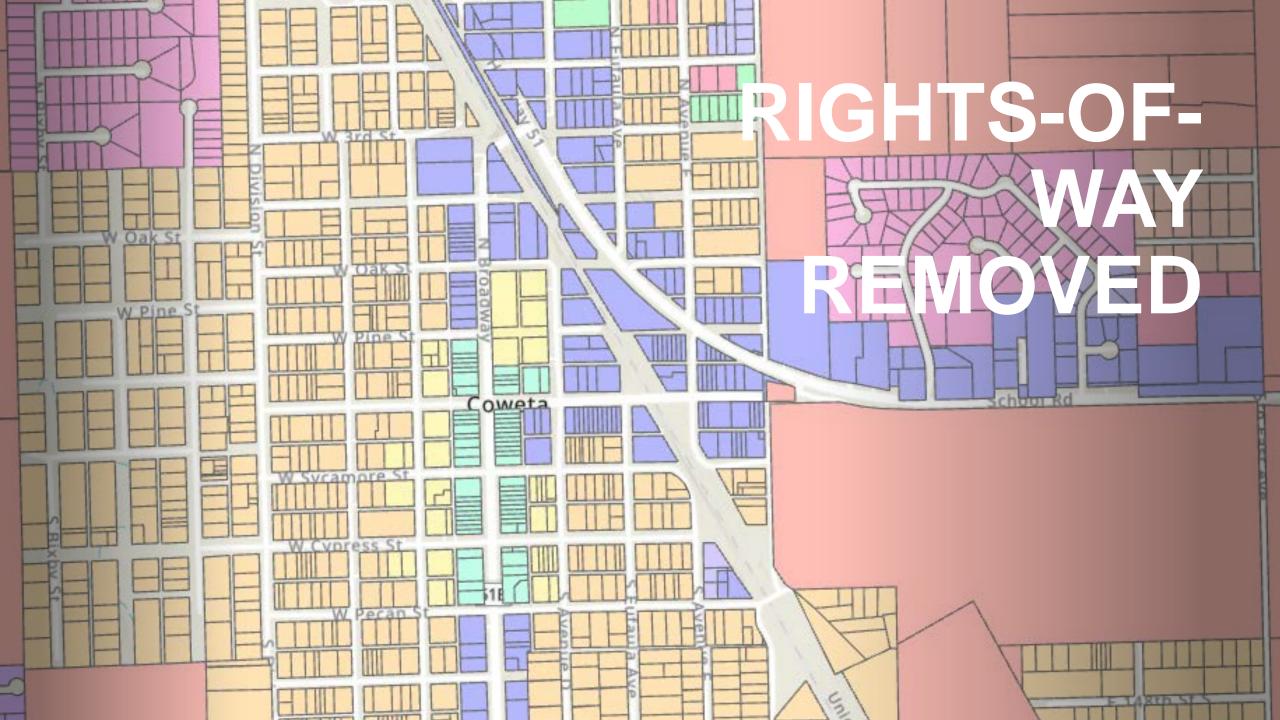

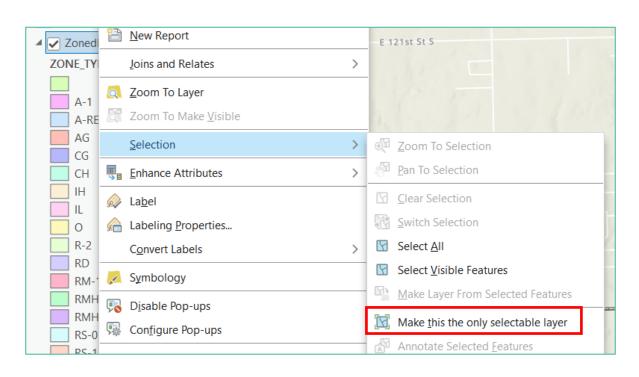

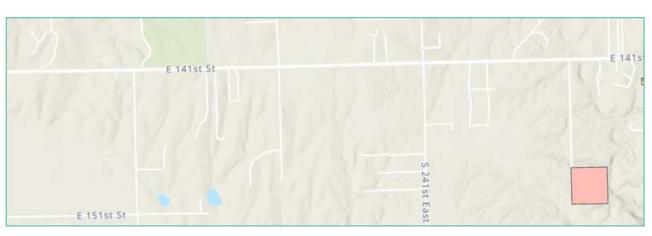

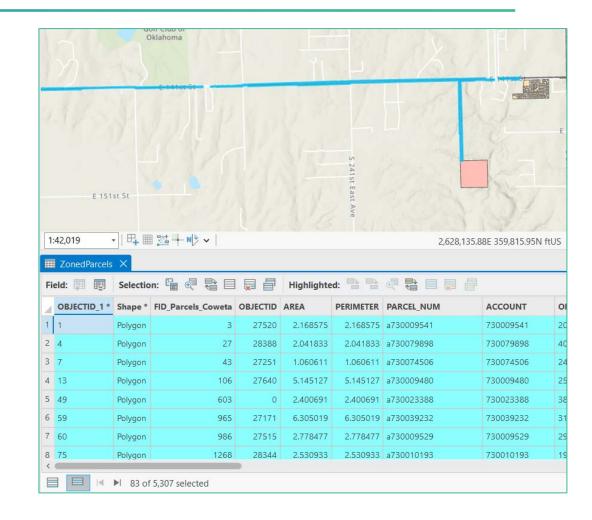

## Remove Fenceline "Parcels"

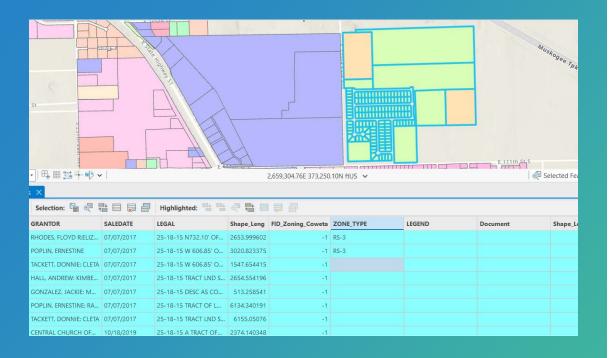

#### Add Zoning

- Manually
  - 149 parcels
- Calculate Field
  - Python
  - String

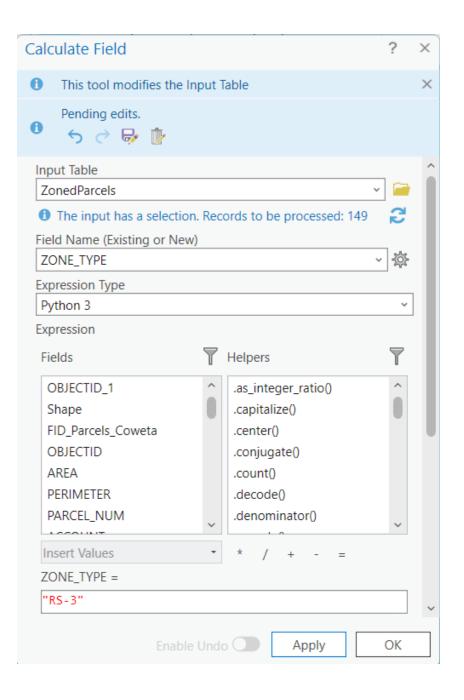

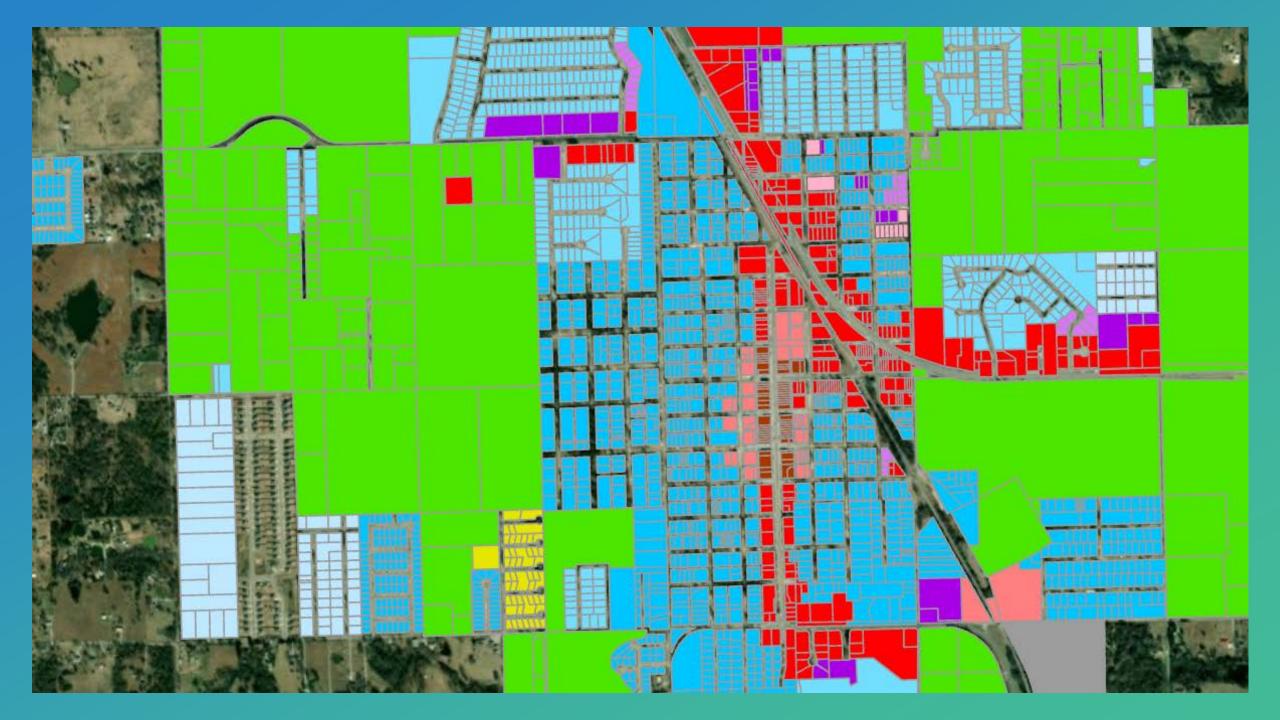

# Step 4: Transparency and Labeling

Much of what this is used for is to help answer questions about zoning.

Transparency is set to 30% to facilitate location of the lot(s) in question.

Labels for the Zone\_Type are set for answers at a glance.

 The Out Beyond setting was set to 1:10,000

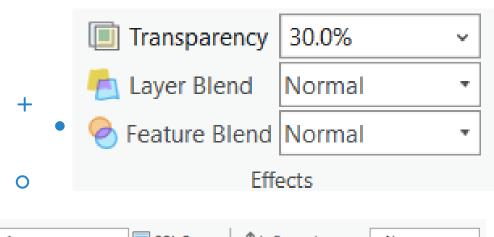

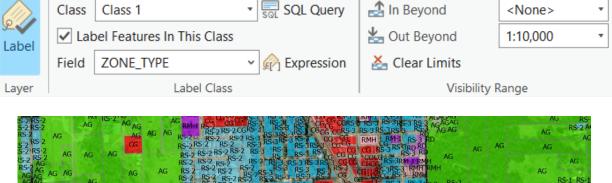

# NEXTS

Automation Issues and Future Steps to Take

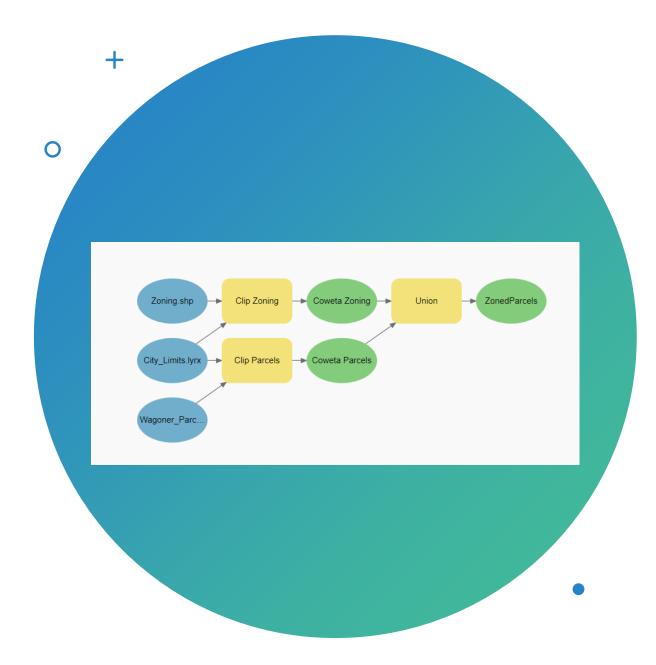

## Automate the Process

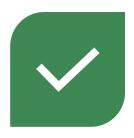

USE THE MODELBUILDER OR CODE THE PROCESS

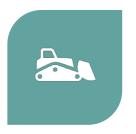

NOTE: THE DATA
CLEANING THAT WAS
PERFORMED ON THE
UNION LAYER SHOULD BE
PERFORMED ON THE
CLIPPED ZONING LAYER
ITSELF TO AVOID
NEEDING TO DO THIS
EACH TIME.

#### Issues

- Parcel data updates
  - Parcel updates happen at least once per month
  - Could do this manually...
  - ...but it's better to be consistent with the County Assessor
    - Helps catch mistakes, gives consistent information, is more consistent over time (work directly with the office of record, i.e., County Clerk)

#### Adjustments

- Step 2 should be setting symbology and recategorizing the zoning to do so appropriately.
- Zoning\_Coweta needs to become the source data for all future Unions.
  - This means:
    - As zoning changes and annexations take place, this layer must be updated (local only)
      - Annexations and additions will require editing features.
    - There will be no need to redo this part of the data cleaning.

 Step 3 should now be using the Union tool to merge the data, then completing the data cleaning process.

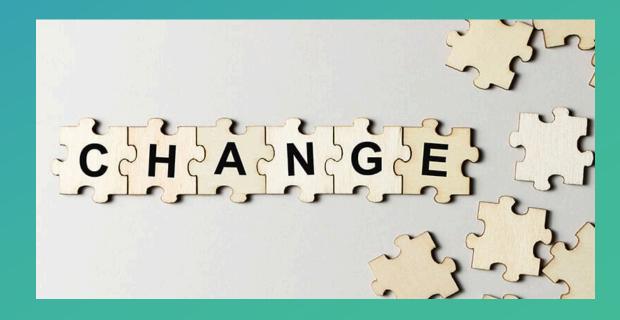

#### Adjusted Automation – Three Models

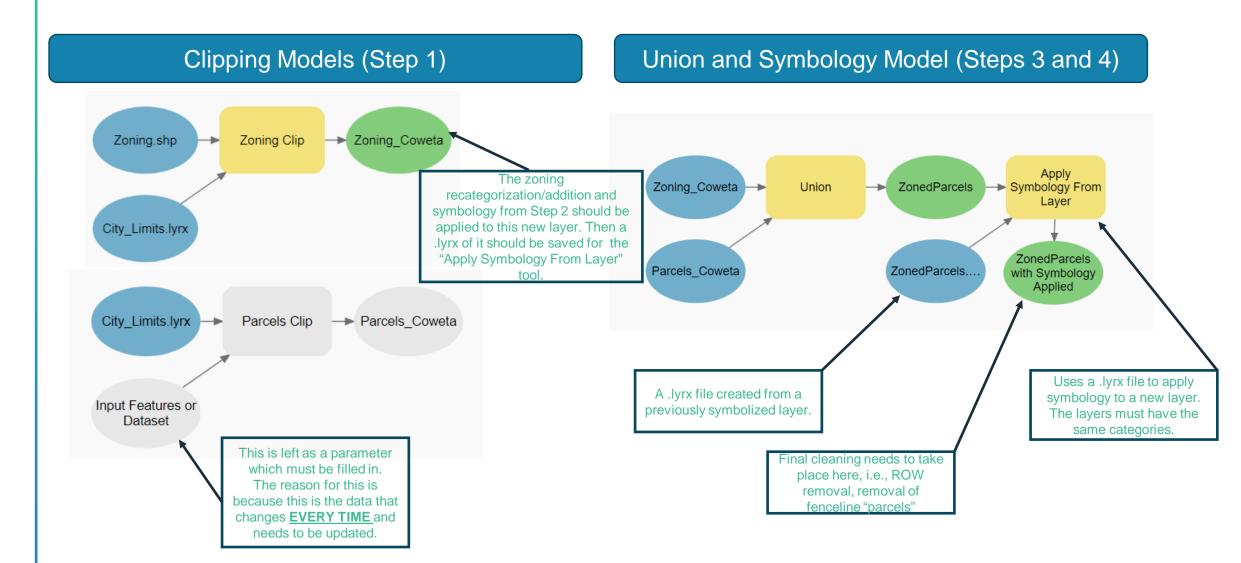

#### Future Adjustments

- Consider editing the City Limits feature layer (used for clipping) to be rid of the extra parcels which muddy the data.
- Implement pop-ups that contain the most commonly used data:
  - Parcel ID (taxes) and Account Number (Assessor)
  - Legal Address
  - Owner
  - Zoning
  - Area

- Create a python script for the entire process, including the data cleaning at the end. Simple actions like selecting by attributes were used to identify errant "parcels" and rights-ofway. This can be automated.
  - FID\_Parcels\_Coweta = -1
  - FID\_Zoning\_Coweta = -1

With these changes, the map can be more useful for more people. For example, much of the information included here could simplify the work of Code Enforcement officials.

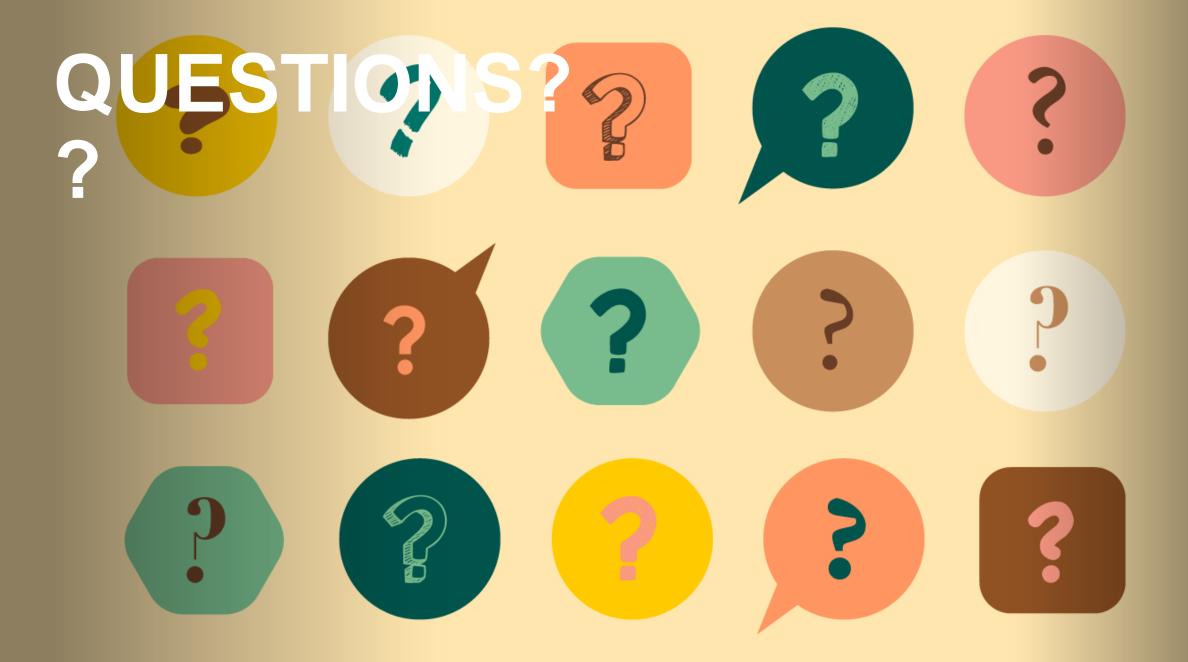

## Create a Basemap

- Created this to help with ParcelFrabric and mapping subdivisions.
- Wanted a more correct basemap with locally collected data
  - INCOG collected data via aerial photography
  - Used the Raster functions
    - Raster Clip
- Mostly symbology
- Got roads from Census data
- Issue: Could not make the layer available via AGOL due to projection issues.
  - NAD 1983 (2011) StatePlane Oklahoma North FIPS 3501

2/25/23, 9:56 AM

#### Design and publish basemaps | Learn ArcGIS

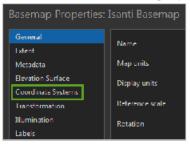

A list of available coordinate systems and other coordinate systems options becomes available.

In the search bar, type State Plane and press Enter. In the list of results, expand Projected coordinate system and State Plane.

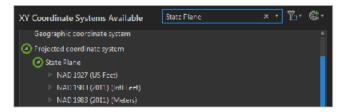

 Expand NAD 1983 (Meters) and click NAD 1983 StatePlane Minnesota Central FIPS 2202 (Meters). Then, click OK.

Tip:

You can enter more keywords of the coordinate system's name to reduce the choices and find it more easily, for instance StatePlane Minnesota Central.

The map's coordinate system is now set and the window closes. You will also change the projections of all the data you'll use in the project, that is, the data stored in the Isanti\_Data folder you extracted. If the basemap and the data have different coordinate systems, you may encounter visual errors or incorrect geometry. You will use a tool called Batch Project to change the coordinate system of all your data at once.

5. On the ribbon, click the Analysis tab. In the Geoprocessing group, click Tools.

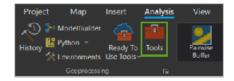

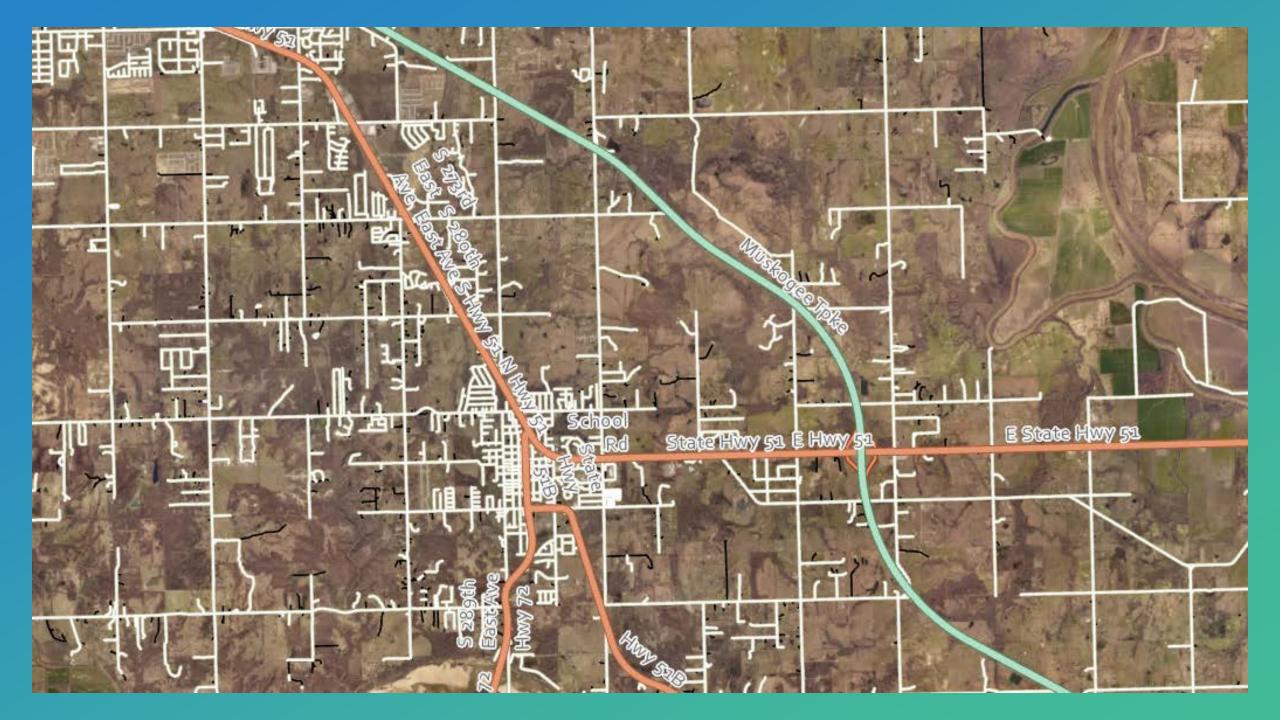

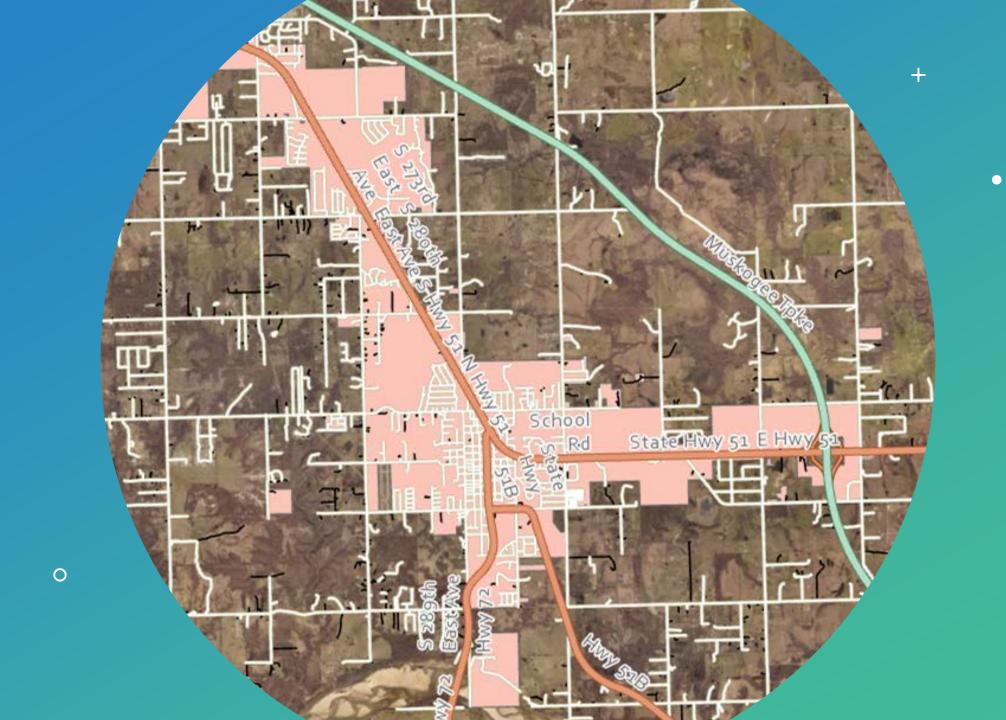